# 在RV34x系列路由器上配置IP源防護

#### 目標 Ī

當路由器未受到物理保護時,網路處於易受攻擊的位置。要防止通過從網路裝置拔下乙太網電 纜並將其插回來未經授權訪問網路,必須註冊一個清單,列出允許使用它們各自的IP和 MAC地址直接連線到路由器的主機。

IP Source Guard允許管理員通過繫結IP地址和MAC地址來保護埠的物理安全。

本文的目的是展示如何在RV34x系列路由器上配置IP源保護。

## 適用裝置

● RV34x系列

### 軟體版本

● 1.0.00.33

#### 設定IP來源防護 Ī

步驟1.登入到基於Web的實用程式,然後選擇Security > IP Source Guard。

**Getting Started** 

- ▶ Status and Statistics
- Administration
- ▶ System Configuration
- » WAN
- $\triangleright$  QoS
- **EAN**
- $\triangleright$  Routing
- Firewall
- ▶ VPN
- $\overline{v}$  Security

**Application Control Wizard Application Control Web Filtering Content Filtering** 

**IP Source Guard** 

步驟2.選中EnableIP Source Guard覈取方塊以啟用此功能。預設情況下禁用此功能。

附註:「IP源保護」區域面板中將出現一行紅色文本,通知您啟用IP源保護並阻止未知

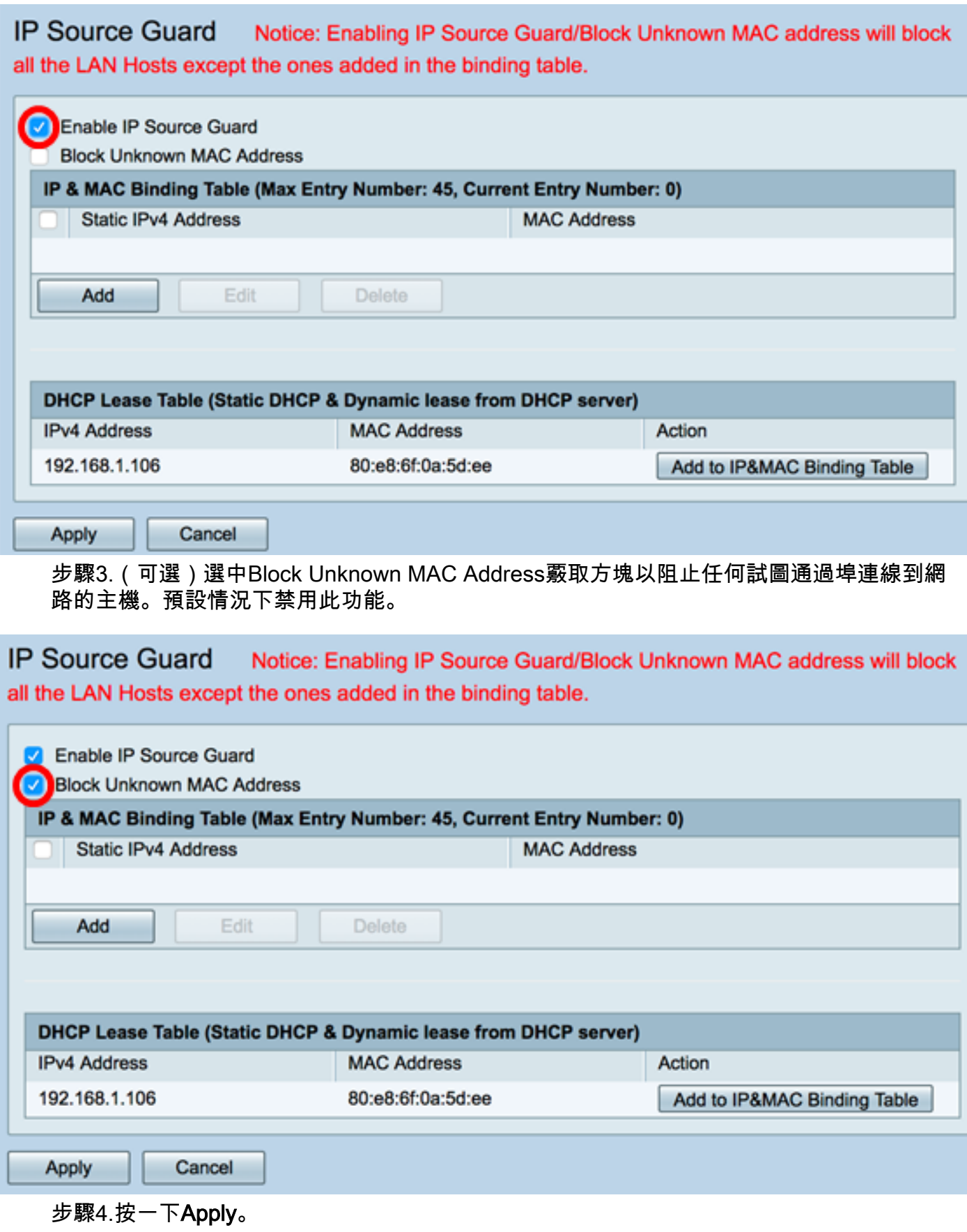

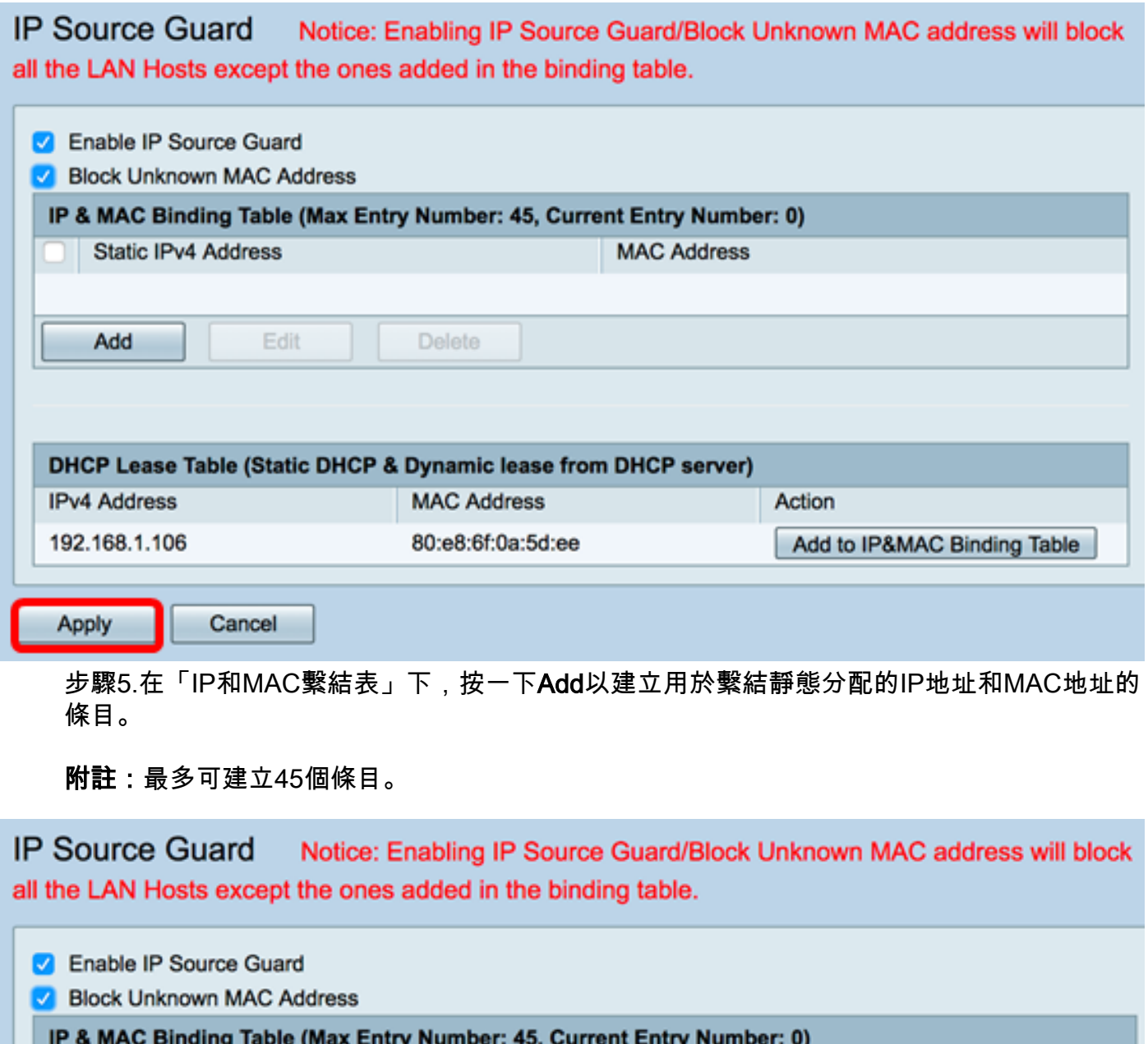

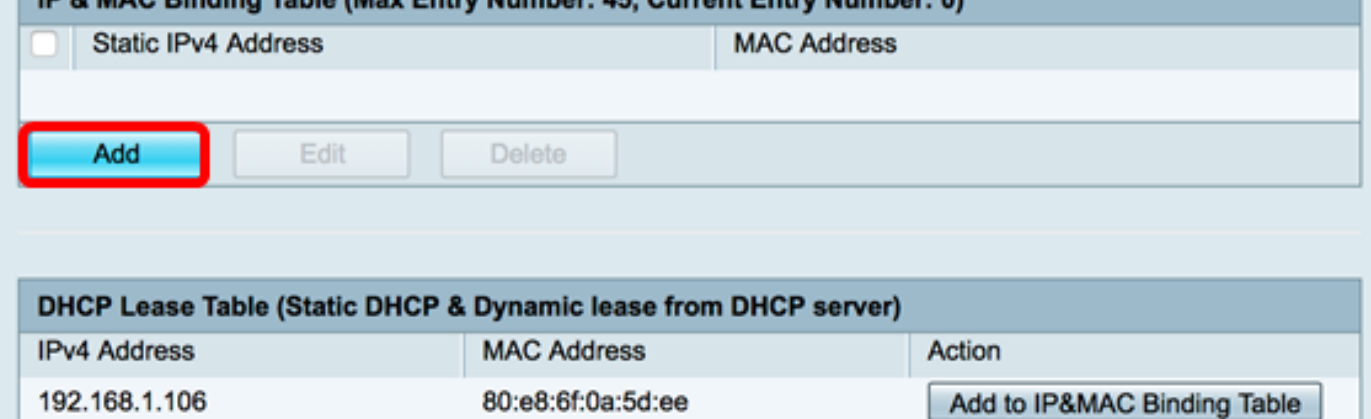

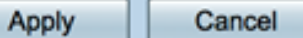

步驟6.在靜態IPv4地址欄位中,輸入要在路由器上註冊的主機的靜態分配的IP地址。

附註:在本示例中,使用了192.168.1.122。

**IP Source Guard** Notice: Enabling IP Source Guard/Block Unknown MAC address will block all the LAN Hosts except the ones added in the binding table.

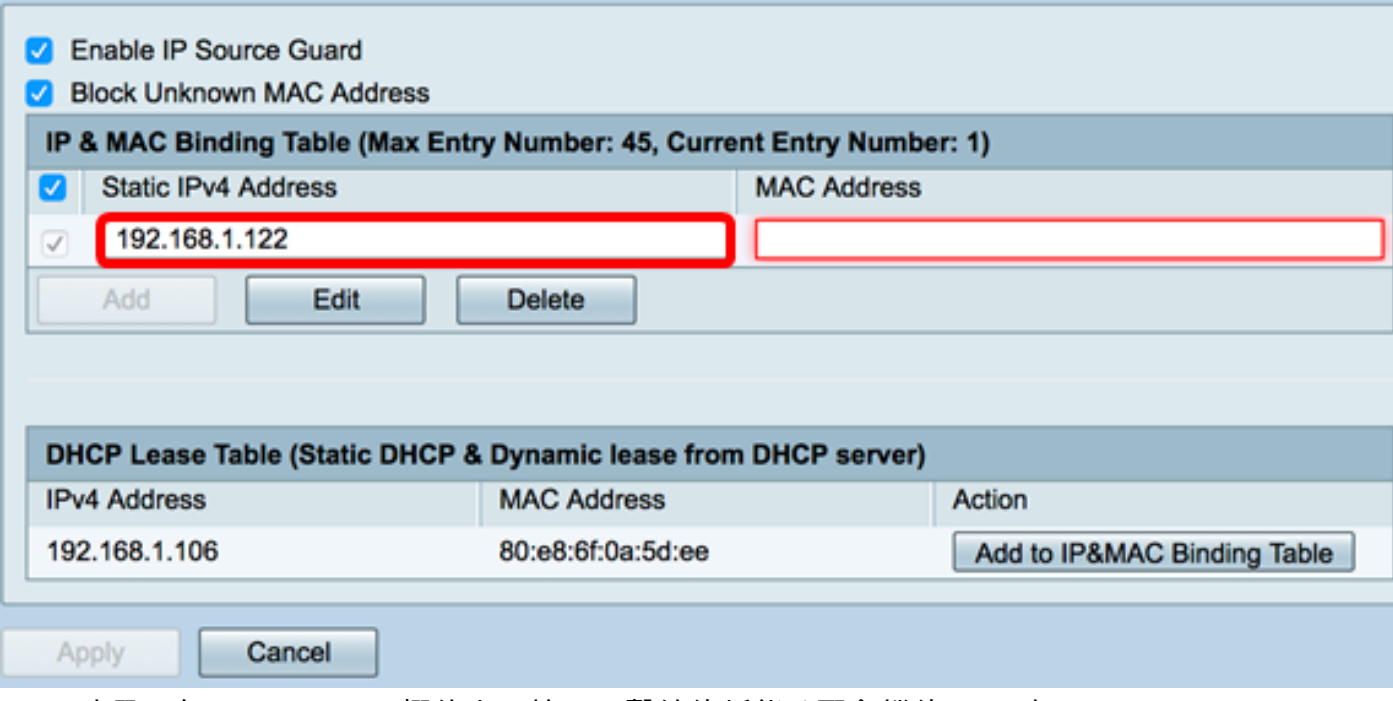

步驟7.在MAC Address欄位中,輸入要繫結的靜態分配主機的MAC地址。

附註:在本示例中,使用了80:e8:6f:0a:d5:aa。

Notice: Enabling IP Source Guard/Block Unknown MAC address will block all the **IP Source Guard** LAN Hosts except the ones added in the binding table.

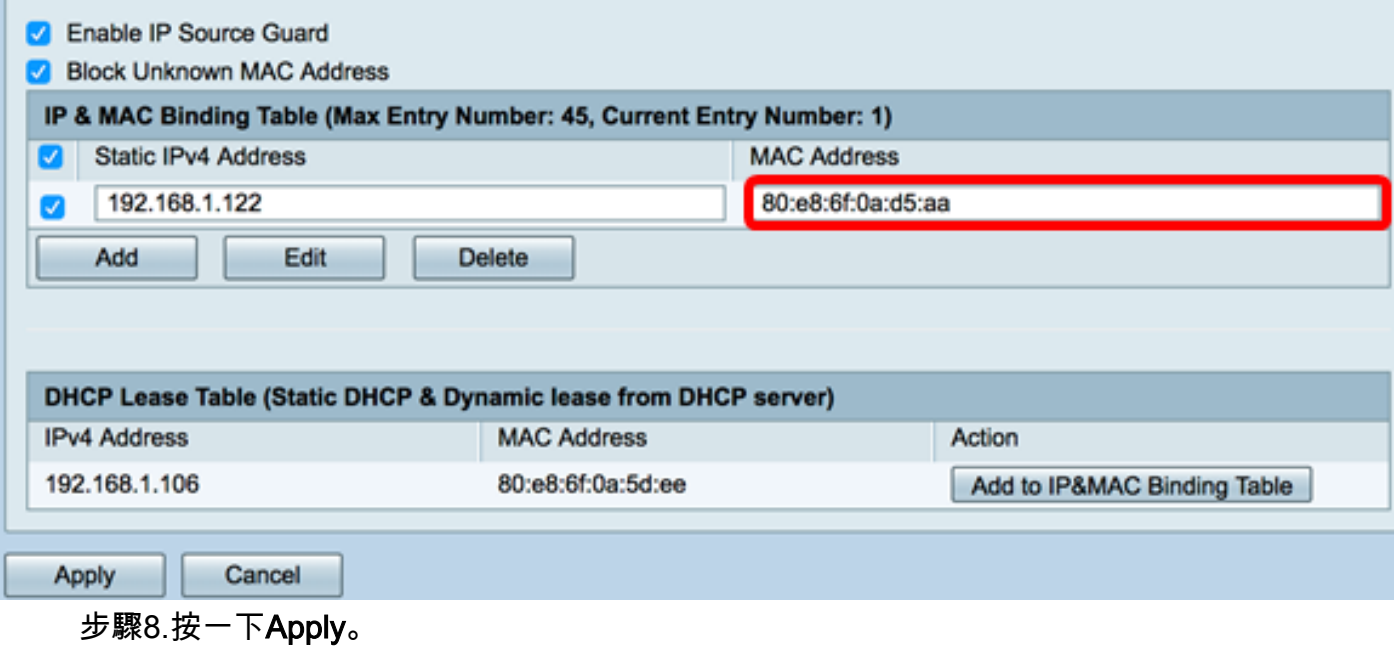

#### **IP Source Guard** Notice: Enabling IP Source Guard/Block Unknown MAC address will block all the LAN Hosts except the ones added in the binding table.

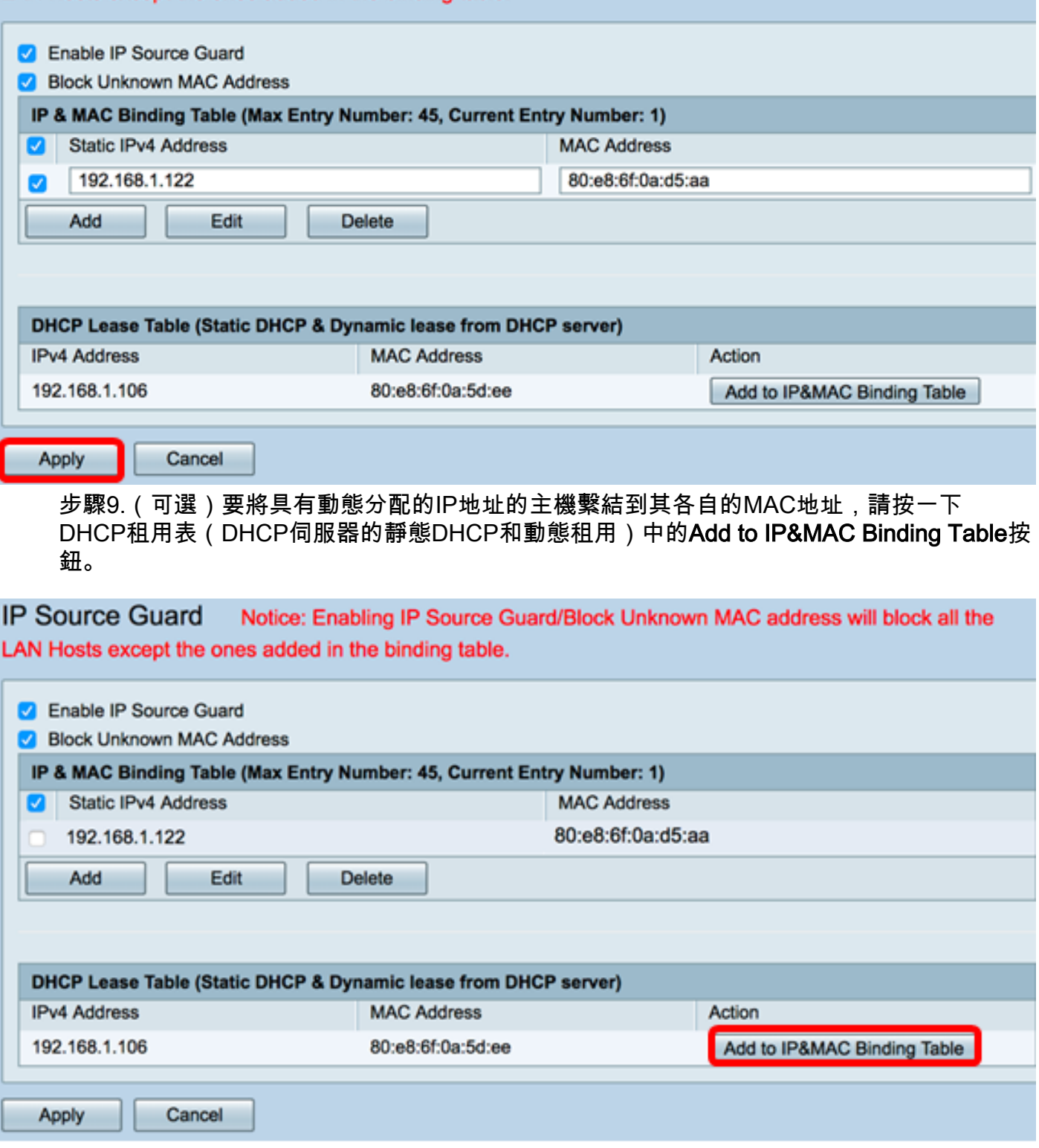

附註:在本例中,使用的動態主機的IP為192.168.1.106,MAC地址為80:e8:6f:0a:5d:ee。然後 ……<br>它將出現在IP和MAC繫結表中。

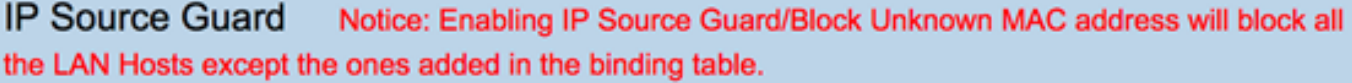

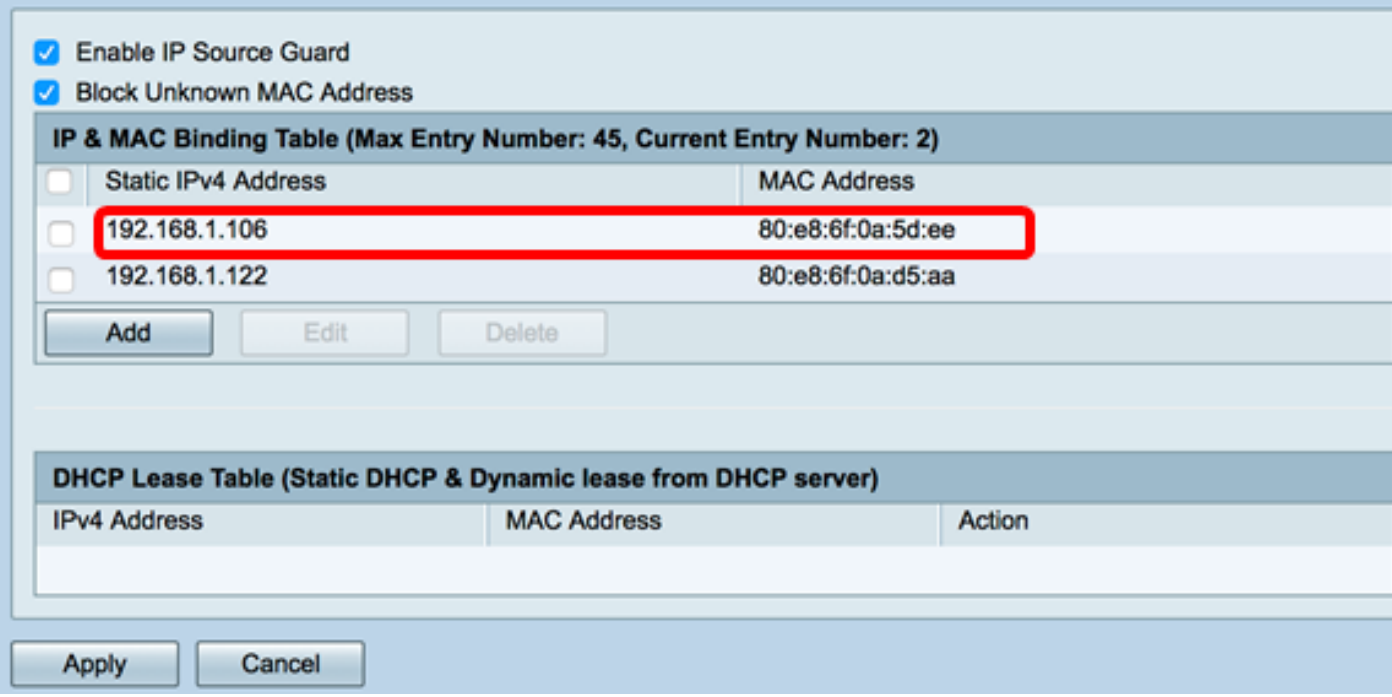

步驟10.按一下Apply。

IP Source Guard Notice: Enabling IP Source Guard/Block Unknown MAC address will block all the LAN Hosts except the ones added in the binding table.

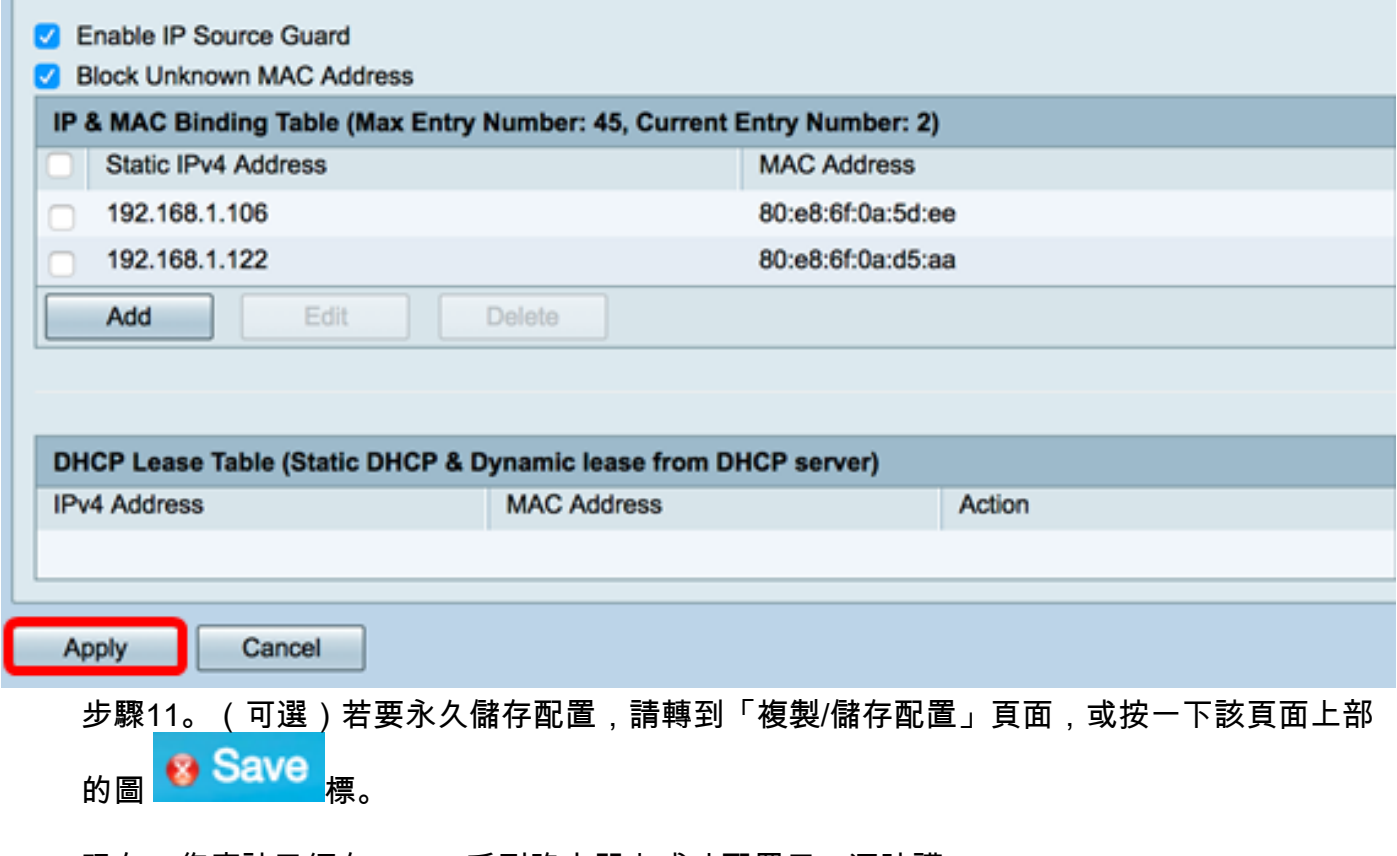

現在,您應該已經在RV34x系列路由器上成功配置了IP源防護。